# INGE-LOBE'S TUIORIALE

## **ANIMABELLE**

### Tutoriale – [Animabelle](https://tuts.rumpke.de/tutoriale-animabelle/) [Animabelle](https://tuts.rumpke.de/animabelle-seite-2/) – Seite 2

- [Animabelle](https://tuts.rumpke.de/animabelle-seite-7/) Seite 7 Animabelle 3 alte [Übersetzungen](https://tuts.rumpke.de/animabelle-3/) Animabelle 4 alte [Übersetzungen](https://tuts.rumpke.de/animabelle-4/)
- Animabelle 5 Alte [Übersetzungen](https://tuts.rumpke.de/animabelle-5/) Animabelle 6 Alte [Übersetzungen](https://tuts.rumpke.de/animabelle-6/)

[Tutoriale](https://tuts.rumpke.de/tutoriale-denise-alte-tutoriale/) – Denise  $\bullet$  [Denise](https://tuts.rumpke.de/denise-2/) – 2 • [Denise](https://tuts.rumpke.de/denise-3/) 3

## **BARBARA**

- [Tutoriale](https://tuts.rumpke.de/tutoriale-barbara/) Barbara
- 

**BEA**

## [Tutoriale](https://tuts.rumpke.de/tutoriale-bea/) – Bea

### **CARINE**

Carine 2 alte [Übersetzungen](https://tuts.rumpke.de/carine-2/) [Tutoriale](https://tuts.rumpke.de/tutoriale-carine/) – Carine

## **COLYBRIX**

• [Tutoriale](https://tuts.rumpke.de/tutoriale-colybrix/) – Colybrix

## • [Colybrix](https://tuts.rumpke.de/colybrix-2/) 2

**DENISE**

• [Soxikibem](https://tuts.rumpke.de/soxikibem-seite-5/) – Seite 5 Tutoriale – [Ana-Maria](https://tuts.rumpke.de/tutoriale-ana-maria/)

### [Tutoriale](https://tuts.rumpke.de/tutoriale-cidaben/) – CidaBen • [Tutoriale](https://tuts.rumpke.de/tutoriale-elaine/) – Elaine

**MIEKE** [Mieke](https://tuts.rumpke.de/mieke-tut-1-40/) Tut 1-80

• [Mieke](https://tuts.rumpke.de/mieke-161-233/)  $161 - 233$ • Mieke [Weihnachten 1-62](https://tuts.rumpke.de/mieke-weihnachten-1-62/)

• [Mieke](https://tuts.rumpke.de/mieke-81-160/) 81 – 160

[Tutoriale](https://tuts.rumpke.de/tutoriale-mieke/) – Mieke

Marcinha und [Soxikibem](https://tuts.rumpke.de/marcinha-und-soxikibem/) Tutoriale [Marcinha](https://tuts.rumpke.de/tutoriale-marcinha-elaine/) + Elaine • Tutoriale [Calligraphy](https://tuts.rumpke.de/tutoriale-calligraphy/)

### **EVALYNDA**

[Evalynda](https://tuts.rumpke.de/evalynda-2/) 2 [Tutoriale](https://tuts.rumpke.de/tutoriale-evalynda/) – Evalynda

### **FRANIE MARGOT**

• Franie [Margot](https://tuts.rumpke.de/franie-margot-3/) 3

[Tutoriale](https://tuts.rumpke.de/tutoriale-franie-margot/) – Franie Margot Franie [Margot](https://tuts.rumpke.de/franie-margot-2/) 2

## **NICOLE**

[Tutoriale](https://tuts.rumpke.de/tutoriale-nicole/) – Nicole

### • [Nicole](https://tuts.rumpke.de/nicole-2/) 2

**SOXIKIBEM** [Soxikibem](https://tuts.rumpke.de/soxikibem-tuts-1-32/) – Tuts 1-32 Tutoriale – [Soxikibem](https://tuts.rumpke.de/tutoriale-soxikibem/)

### • [Soxikibem](https://tuts.rumpke.de/soxikibem-seite-3/) – Seite 3 • [Soxikibem](https://tuts.rumpke.de/soxikibem-seite-4-2/) – Seite 4

[Soxikibem](https://tuts.rumpke.de/soxikibem-seite-2/) – Seite 2

[Tutoriale](https://tuts.rumpke.de/tutoriale-inacia-neves/) – Inacia Neves Tutoriale – [Leni Diniz](https://tuts.rumpke.de/tutoriale-leni-diniz/)

### Tutoriale – [Marcinha](https://tuts.rumpke.de/tutoriale-marcinha/) [Tutoriale](https://tuts.rumpke.de/tutoriale-roberta/) – Roberta

[Tutoriale](https://tuts.rumpke.de/tutoriale-roberta-seite-2/) – Roberta – Seite 2 Tutoriale – [Verschiedene](https://tuts.rumpke.de/tutoriale-verschiedene/)

**TESY**

• [Tesy](https://tuts.rumpke.de/tesy-2/) 2

• [Tesy](https://tuts.rumpke.de/tesy-tuts-1-37/) Tuts 1-37 • [Tutoriale](https://tuts.rumpke.de/tutoriale-tesy/) – Tesy

## **SWEETY**

• [Sweety](https://tuts.rumpke.de/sweety-tut-1-81/) Tut 1-81 • Sweety Tuts [82-104](https://tuts.rumpke.de/sweety-tuts-82-104/) • [Tutoriale](https://tuts.rumpke.de/tutoriale-sweety/) – Sweety • [Sweety](https://tuts.rumpke.de/sweety-seite-2/) – Seite 2

**VALY** • [Tutoriale](https://tuts.rumpke.de/tutoriale-valy/) – Valy Valy – alte [Tutoriale](https://tuts.rumpke.de/valy-alte-tutoriale/)

## **YEDRALINA**

[Yedralina](https://tuts.rumpke.de/yedralina-2/) 2 alte Tutoriale Tutoriale – [Yedralina](https://tuts.rumpke.de/tutoriale-yedralina/)

**ELISE**

• [Elise](https://tuts.rumpke.de/elise-2/) 2

• [Elise](https://tuts.rumpke.de/elise-3/) 3

[Tutoriale](https://tuts.rumpke.de/1098-2/elise/) – Elise

**MELODI** [Tutoriale](https://tuts.rumpke.de/tutoriale-melodi/) – Melodi **NOCH MEHR TUTORIALE Animationen [1](https://tuts.rumpke.de/animationen/) + [2](https://tuts.rumpke.de/animationen-2/) + 3** Signtags  $1 + 2 + 3$  $1 + 2 + 3$ **Andre**  $1 + 2 + 3 + 4$  $1 + 2 + 3 + 4$  $1 + 2 + 3 + 4$  $1 + 2 + 3 + 4$  $1 + 2 + 3 + 4$  $1 + 2 + 3 + 4$  $1 + 2 + 3 + 4$ **[Annarella](https://tuts.rumpke.de/annarella/) [Anesia](https://tuts.rumpke.de/anesia/) Azalee [1](https://tuts.rumpke.de/azalee-1/) Belinda [1](https://tuts.rumpke.de/belinda/) [2](https://tuts.rumpke.de/belinda-seite-2/) 3 [Bijounet](https://tuts.rumpke.de/bijounet/) [Catrien](https://tuts.rumpke.de/catrien/)** *[Ceylan](https://tuts.rumpke.de/ceylan/)* **[Cloclo](https://tuts.rumpke.de/tutoriale-cloclo/) Cloclo [2](https://tuts.rumpke.de/cloclo-2/) + [3](https://tuts.rumpke.de/cloclo-3/) + 4 [Cloclo](https://tuts.rumpke.de/cloclo-2/) alte Tuts [Corinne](https://tuts.rumpke.de/corinne/)** *[Dilek](https://tuts.rumpke.de/tutoriale-dilek/)* **[Domie](https://tuts.rumpke.de/domie/) Edith**  $\begin{bmatrix} 1 & 2 & 3 \\ 2 & 3 & 4 \end{bmatrix}$  $\begin{bmatrix} 1 & 2 & 3 \\ 2 & 3 & 4 \end{bmatrix}$  $\begin{bmatrix} 1 & 2 & 3 \\ 2 & 3 & 4 \end{bmatrix}$  $\begin{bmatrix} 1 & 2 & 3 \\ 2 & 3 & 4 \end{bmatrix}$  $\begin{bmatrix} 1 & 2 & 3 \\ 2 & 3 & 4 \end{bmatrix}$  $\begin{bmatrix} 1 & 2 & 3 \\ 2 & 3 & 4 \end{bmatrix}$  $\begin{bmatrix} 1 & 2 & 3 \\ 2 & 3 & 4 \end{bmatrix}$ **[Eglantine](https://tuts.rumpke.de/tutoriale-eglantine/)** *[Kathania](https://tuts.rumpke.de/tutoriale-kathania/)* **[Katinka](https://tuts.rumpke.de/katinka-tuts-1-29/) Tuts 1-29 Katinka**  $1 + 2 + 3 + 4$  $1 + 2 + 3 + 4$  $1 + 2 + 3 + 4$  $1 + 2 + 3 + 4$ *[Kamil](https://tuts.rumpke.de/tutoriale-kamil/)* **Lady [Graph](https://tuts.rumpke.de/lady-graph/) [Laurette](https://tuts.rumpke.de/laurette/) [Libellule](https://tuts.rumpke.de/libellule/) [Lily](https://tuts.rumpke.de/tutoriale-lily/) [Lola](https://tuts.rumpke.de/lola/) Malacka [1](https://tuts.rumpke.de/malacka/) [2](https://tuts.rumpke.de/malacka-2/) [3](https://tuts.rumpke.de/malacka-3-2/) 4 [Mentali](https://tuts.rumpke.de/mentali/) [Mineko](https://tuts.rumpke.de/mineko/) [2](https://tuts.rumpke.de/mineko-2/) [3](https://tuts.rumpke.de/mineko_3/) [4](https://tuts.rumpke.de/mineko-4/) 5** [Noisette](https://tuts.rumpke.de/noisette-tut-1-80/) Tuts 1-80 [81-167](https://tuts.rumpke.de/noisette-81-167/) *[Noisette](https://tuts.rumpke.de/tutoriale-noisette/)* **[Poushka](https://tuts.rumpke.de/tutoriale-poushka/) PSP Arena [1](https://tuts.rumpke.de/psp-arena/) + 2 Rose de [Sable](https://tuts.rumpke.de/rose-de-sable/) Tine Tuts [1-58](https://tuts.rumpke.de/tine-tuts-1-58/)** *[Tine](https://tuts.rumpke.de/tutoriale-tine/) ab 59* **[Womanance](https://tuts.rumpke.de/womanence/) [Zane](https://tuts.rumpke.de/zane/) Ostern [1](https://tuts.rumpke.de/ostern/) 2 Weihnachten [1](https://tuts.rumpke.de/weihnachten/) 2 3 4 5**

**[Spiegeln](https://tuts.rumpke.de/spiegeln-mit-scripten/) mit Scripten**

**Punkt 1 Such dir aus deinen Tuben eine helle und dunkle Farbe. Öne ein neues Blatt 950 x 650 Px–mit der dunklen Farbe füllen neue Ebene–mit der hellen Farbe füllen Ebenen–Maskenebene aus Bild \*maske100©ILR\*** Maske aus Bild hinzufügen  $\times$ Quellfenster: maske100©ILR.jpg  $\searrow$  $OK$ Maske erstellen aus Abbrechen C Luminanz der Quelle Hilfe ◯ Beliebiger Wert außer Null O Deckfähigkeit der Quelle

Maske umkehren

## **Christmas is coming**

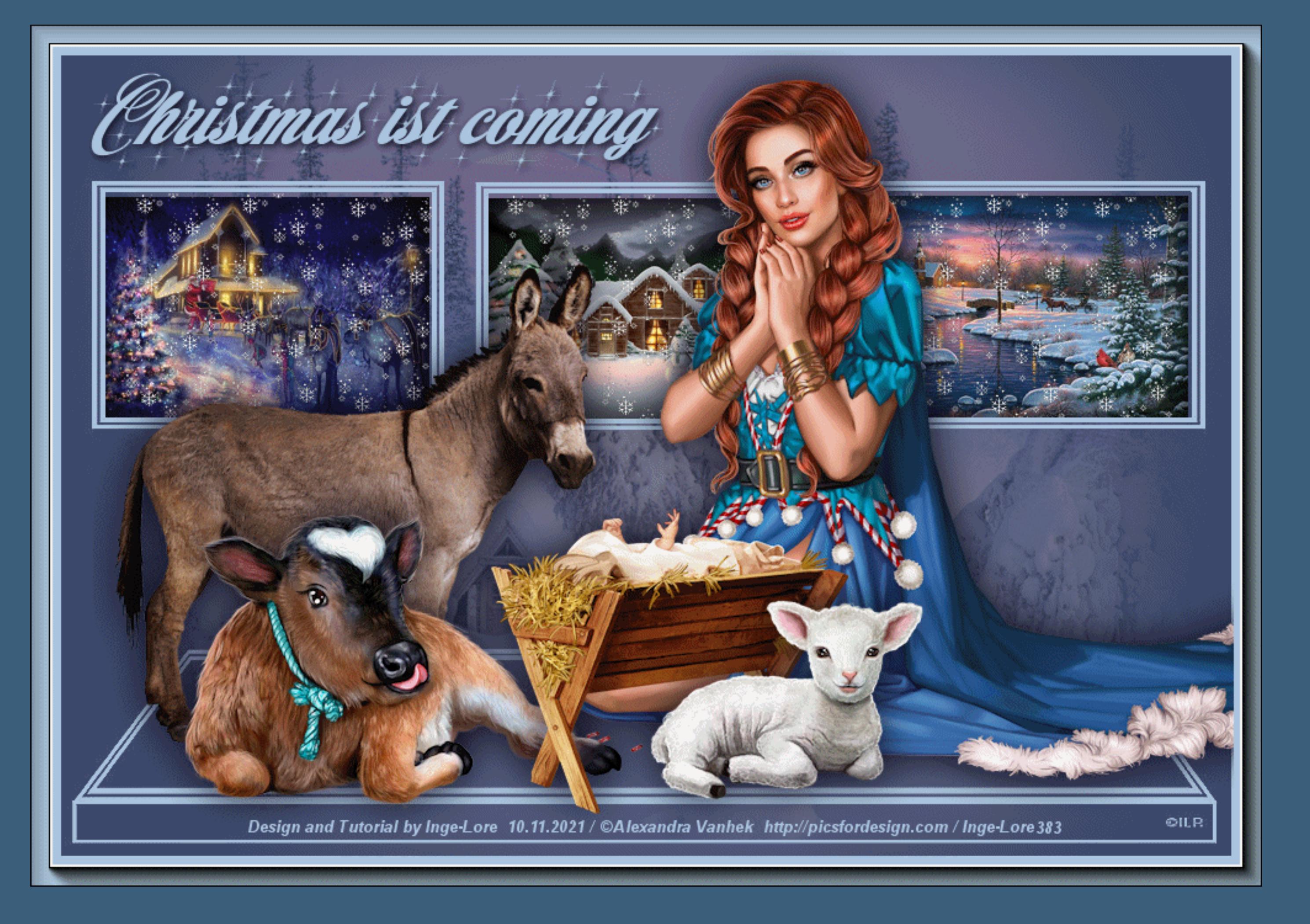

## **Christmas is coming**

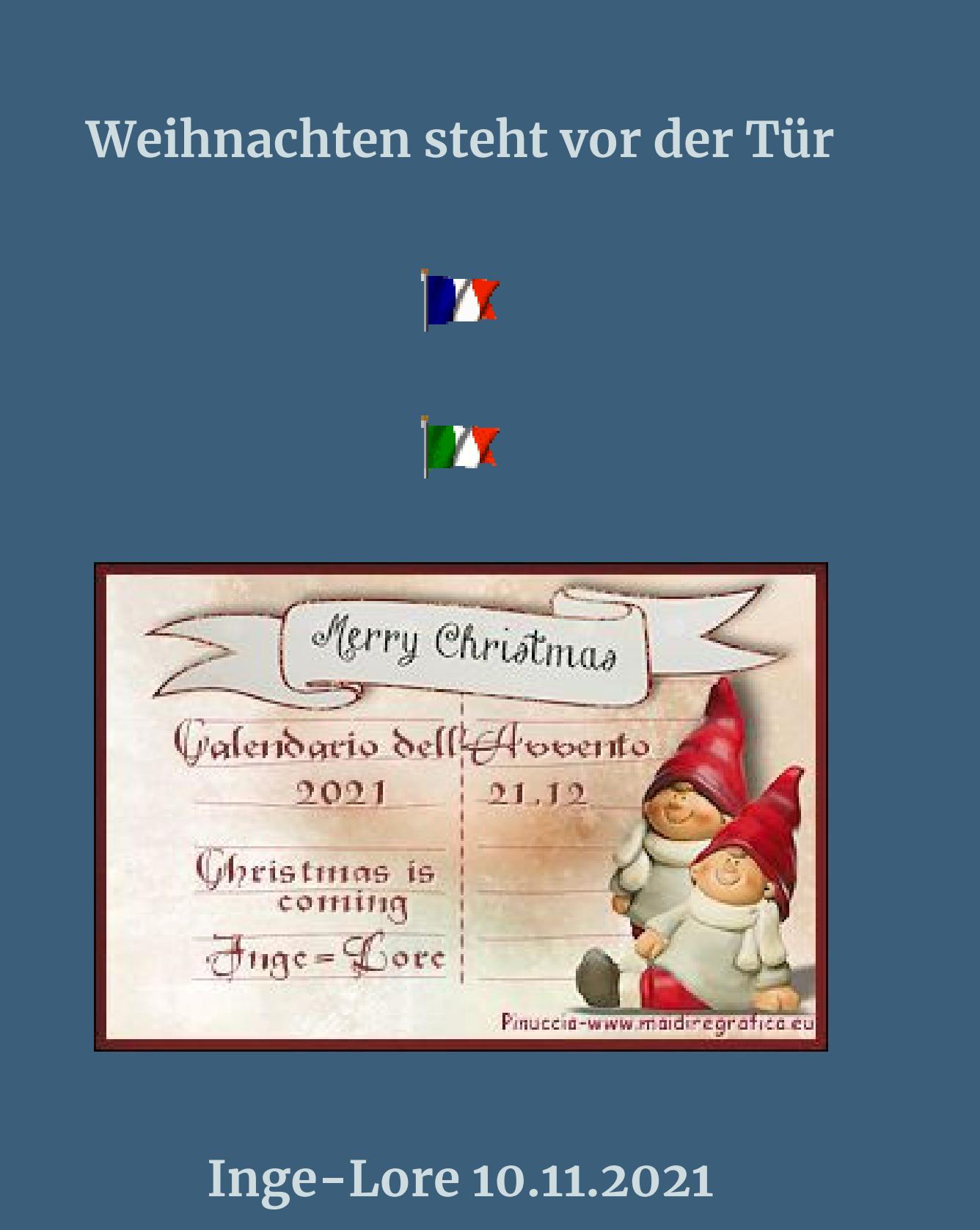

Kanteneffekte-nachzeichnen **zusammenfassen–Gruppe zusammenfassen**

**kopiere dein erstes Hintergrundbild–einfügen in die Auswahl scharfzeichnen–neue Ebene Effekte-3D** Effekte-Aussparung

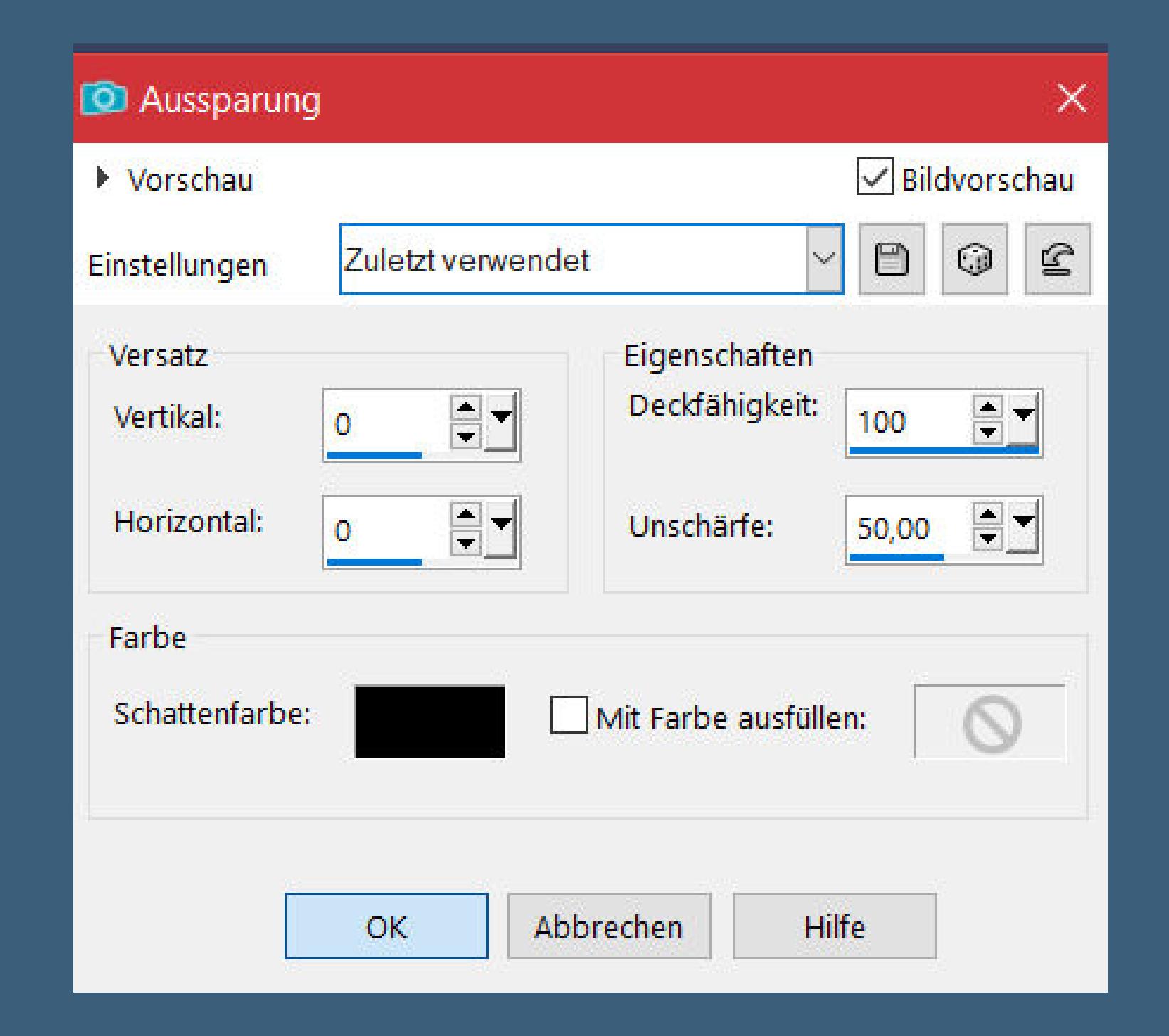

**Dieses Tutorial ist ganz alleine aus meiner Fantasie entstanden, Ähnlichkeiten mit anderen Tutorialen ist rein zufällig und nicht beabsichtigt.**

**das Copyright liegt alleine bei mir,Inge-Lore.**

**Es ist nicht erlaubt,mein Tutorial zu kopieren oder auf**

**anderen Seiten zum download anzubieten.**

**Mein Material habe ich aus diversen Tubengruppen.**

**Das Copyright des Materials liegt alleine beim jeweiligen Künstler.**

**Sollte ich ein Copyright verletzt haben,sendet mir bitte eine [E-Mail](mailto:kimsoma@gmx.de).**

### **Ich danke allen Tubern für das schöne Material,**

**ohne das es solche schönen Bilder gar nicht geben würde.**

**Ich habe das Tutorial mit PSP 2020 gebastelt,**

**aber es sollte auch mit allen anderen Varianten zu basteln gehen.**

**\*\*\*\*\*\*\*\*\*\*\*\*\*\*\*\*\*\*\*\*\*\*\*\*\*\*\*\*\*\*\*\*\*\*\*\*\*\*\*\*\*\*\*\*\*\*\*\*\*\*\*\*\***

# **Hier werden meine Tutoriale getestet**

**\*\*\*\*\*\*\*\*\*\*\*\*\*\*\*\*\*\*\*\*\*\*\*\*\*\*\*\*\*\*\*\*\*\*\*\*\*\*\*\*\*\*\*\*\*\*\*\*\*\*\*\* [Plugins](http://tutorialsbyhexi.grafikkreators.de/filterseite/filterseite.html)**

### **AAA Frames–Foto Frame**

**\*\*\*\*\*\*\*\*\*\*\*\*\*\*\*\*\*\*\*\*\*\*\*\*\*\*\*\*\*\*\*\*\*\*\*\*\*\*\*\*\*\*\*\*\*\*\*\*\*\*\*\***

**[Material](https://www.mediafire.com/file/vl5iv1j0bwdc4ma/315.Christmas-is-coming.rar/file) oder [HIER](https://filehorst.de/d/eheebfei)**

### **du brauchst noch 3 Hintergrundbilder 1 Hintergrundtube Dekotube/n**

**Personentube**

**meine sind von Alexandra Vanhek und du bekommst sie [HIER](https://picsfordesign.com/)**

**\*\*\*\*\*\*\*\*\*\*\*\*\*\*\*\*\*\*\*\*\*\*\*\*\*\*\*\*\*\*\*\*\*\*\*\*\*\*\*\*\*\*\*\*\*\*\*\*\*\*\*\***

**Vorwort !!**

**Alle,die mit einer neuen PSP Version (ab X3) arbeiten, können nicht mehr so spiegeln,wie man es bis dahin kannte. Dafür habe ich eine kleine Anleitung geschrieben,wie es mit Skripten geht. Schau [HIER](https://tuts.rumpke.de/spiegeln-mit-scripten/)** *Weil man bei den neuen PSP Versionen nicht mehr so einfach spiegeln kann,*

*mir dadurch die Arbeit schwerer gemacht wird und dir auch,*

*habe ich mich dazu entschieden, nur noch mit den Skripten zu arbeiten !!!!*

*Mach es dir auch einfach und installiere dir die Skripte !!*

**\*\*\*\*\*\*\*\*\*\*\*\*\*\*\*\*\*\*\*\*\*\*\*\*\*\*\*\*\*\*\*\*\*\*\*\*\*\*\*\*\*\*\*\*\*\*\*\*\*\*\*\***

**Wenn etwas verkleinert wird,dann immer ohne Haken bei \*Alle Ebenen angepaßt\* , andernfalls schreibe ich es dazu. \*\*\*\*\*\*\*\*\*\*\*\*\*\*\*\*\*\*\*\*\*\*\*\*\*\*\*\*\*\*\*\*\*\*\*\*\*\*\*\*\*\*\*\*\*\*\*\*\*\*\***

**Punkt 2 Klicke mit den Zauberstab in den linken Rahmen neue Ebene–nach unten schieben**

**Auswahl aufheben**

## **Punkt 3**

**Klicke mit dem Zauberstab in den mittleren Rahmen neue Ebene–kopiere dein zweites Hintergrundbild einfügen in die Auswahl–scharfzeichnen geh auf Raster 2–einfügen in die Auswahl geh auf Raster 3–Aussparung wiederholen Auswahl aufheben**

**wiederhole diesem Punkt auch mir dem 3.Rahmen**

## **Punkt 4**

**Kopiere deine Personentube–einfügen auf dein Bild passe die Größe an–scharfzeichnen Schlagschatten 0/0/100/50 kopiere deine Dekotube/n–einfügen auf dein Bild Größe anpassen–scharfzeichnen Schlagschatten 0/0/80/30**

> **Punkt 5 Geh auf die unterste Ebene Bild–Leinwandgröße**

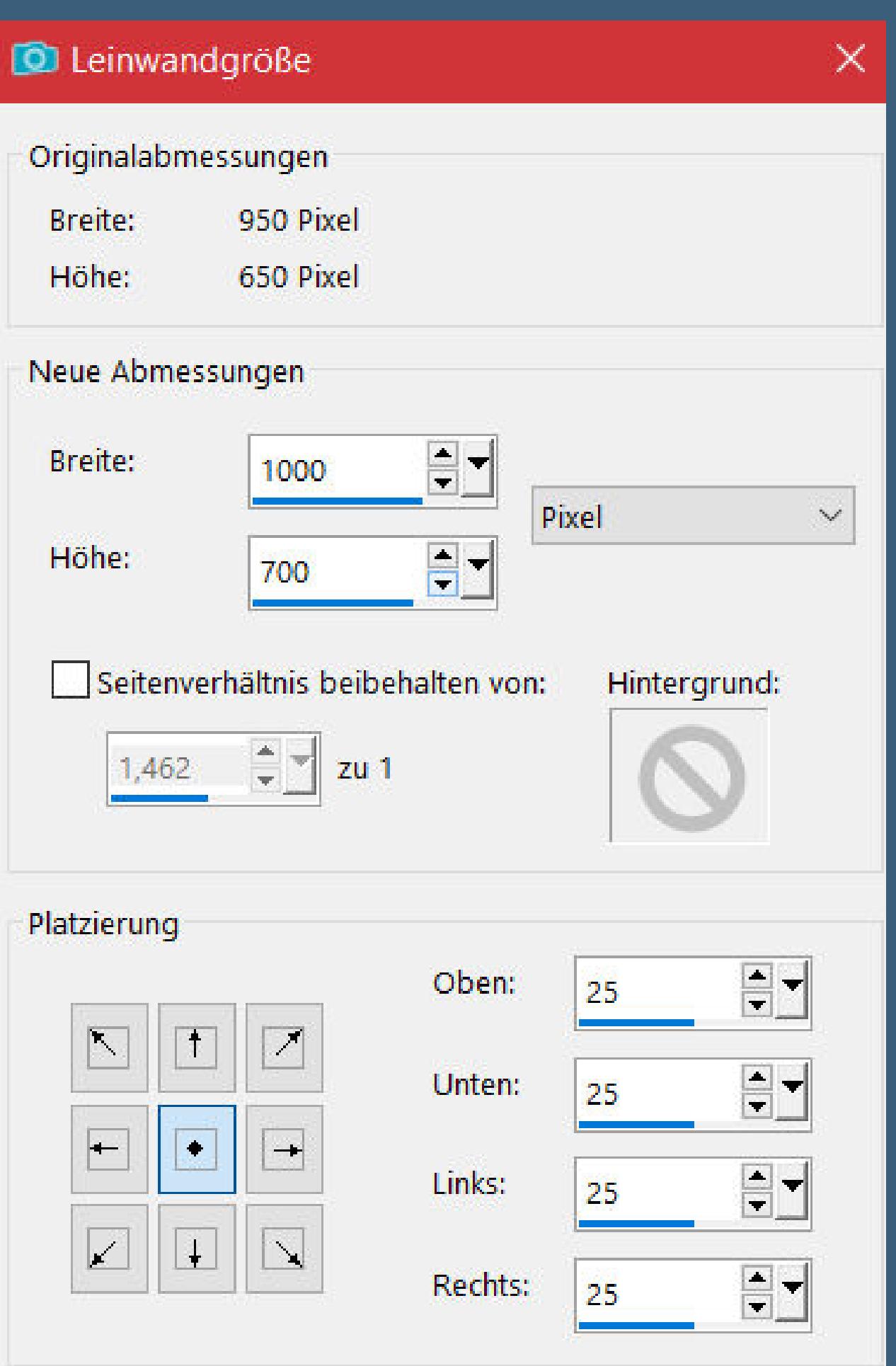

**neue Ebene–nach unten schieben–mit der hellen Farbe füllen Plugins–AAA Frames–Foto Frame**

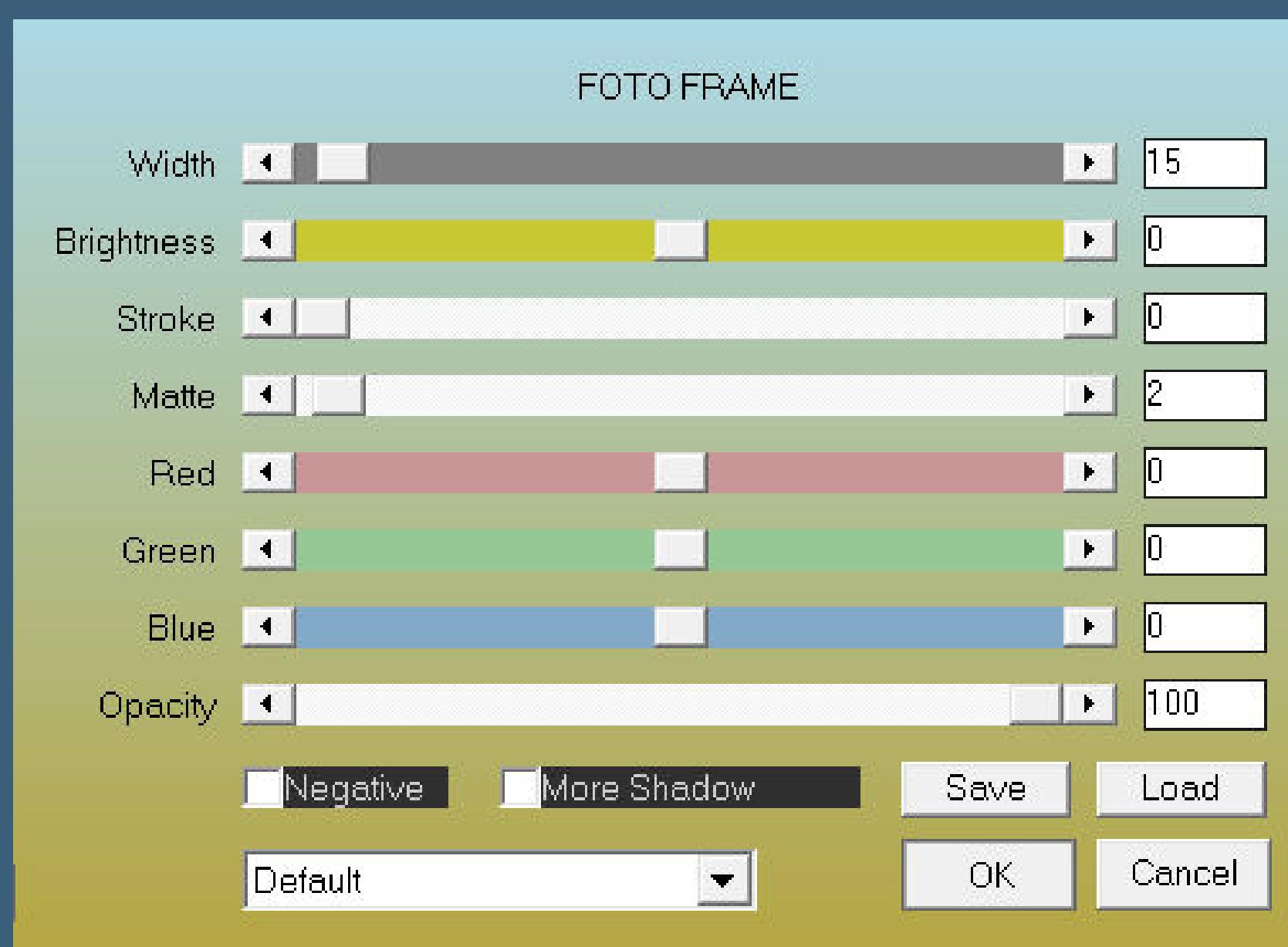

**geh auf die oberste Ebene–installiere den Font schreibe mit deiner hellen Farbe Cristmas is coming auf dein Bild in Rasterebene umwandeln Schlagschatten 2/2/100/10**

**setz dein WZ und das Copyright aufs Bild**

**Punkt 6 Animation Stelle die untersten 4 Ebenen unsichtbar du bist auf der obersten Ebene–sichtbar zusammenfassen**

**unsichtbar stellen–stelle die untersten Ebenen wieder sichtbar**

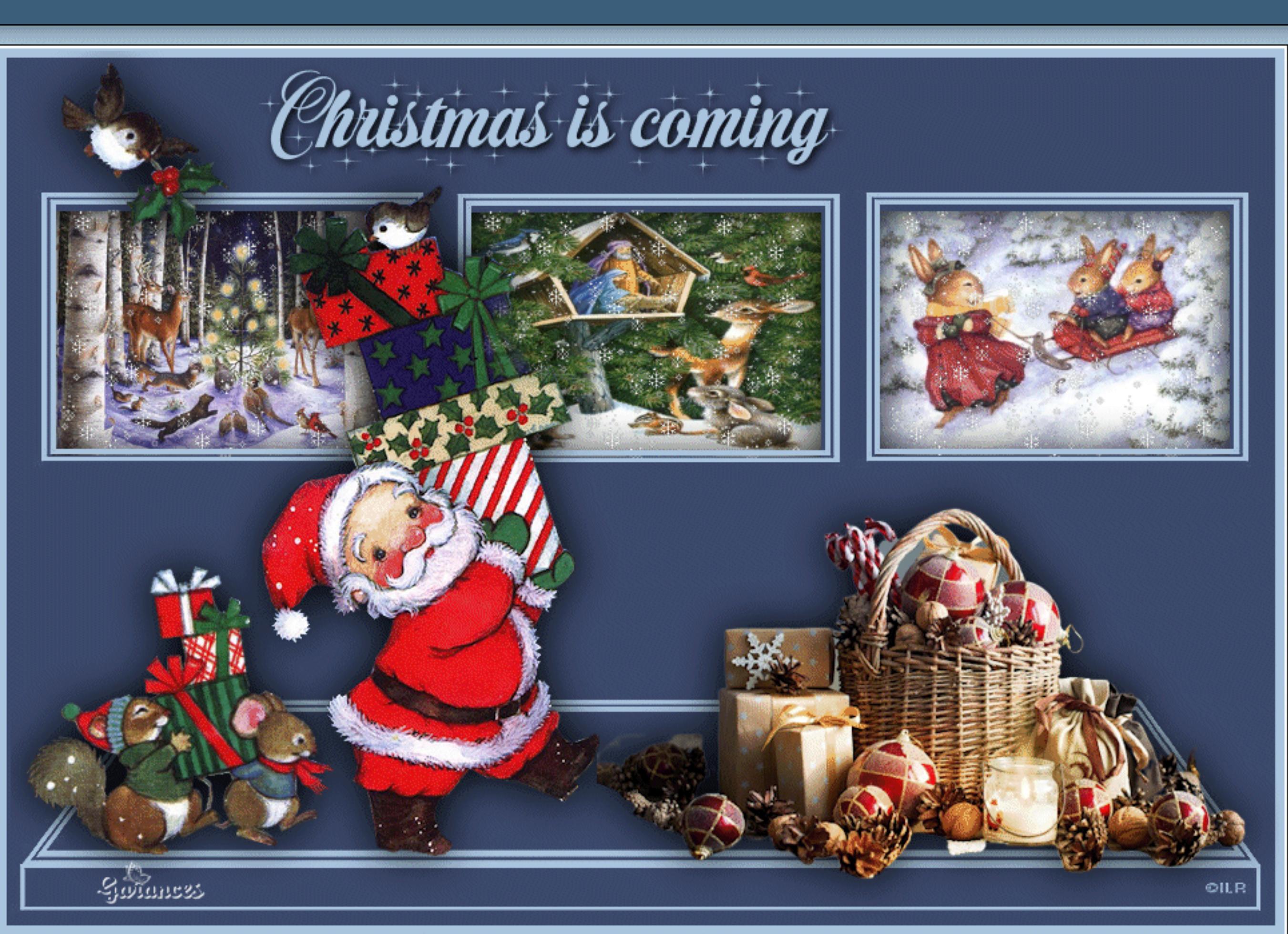

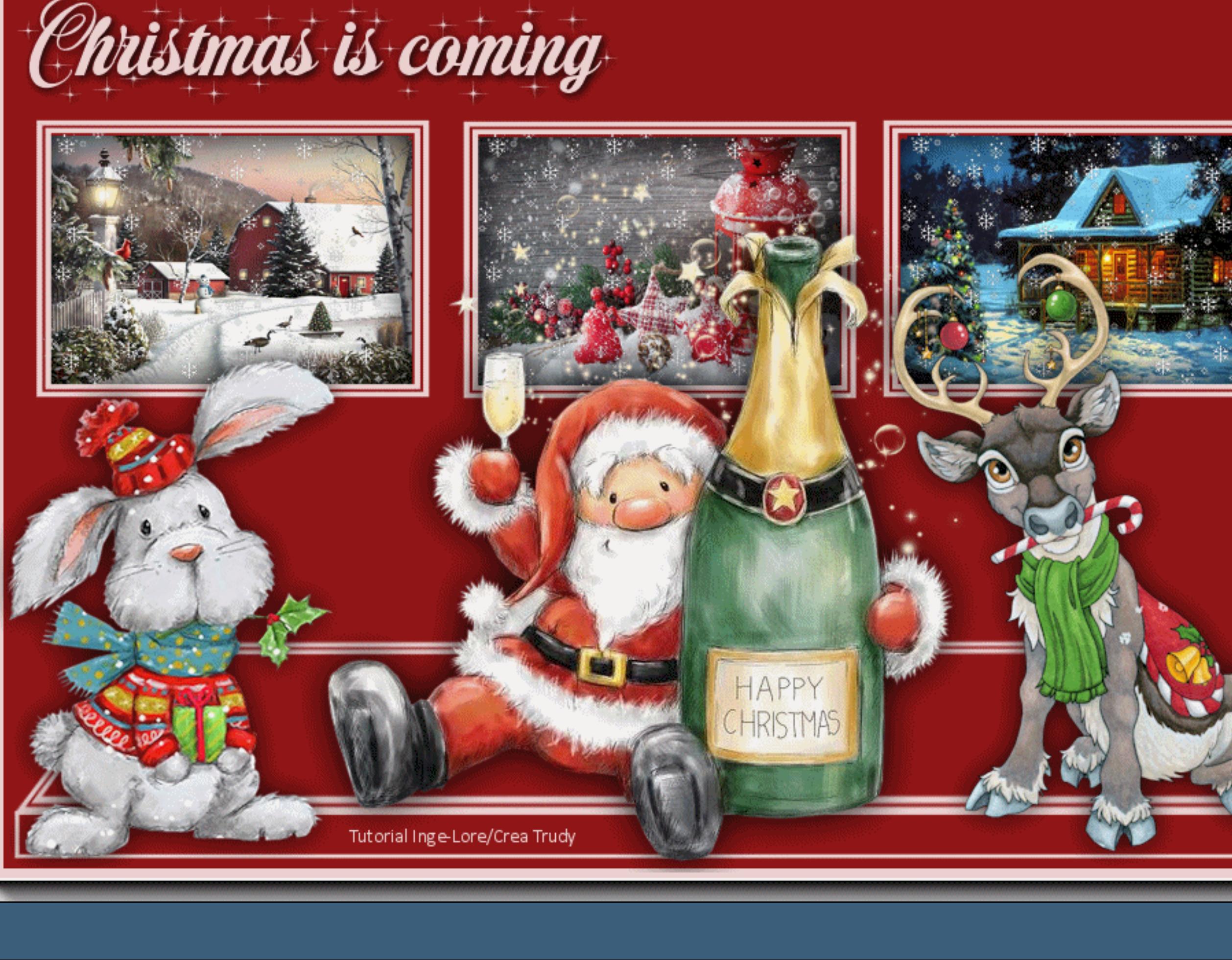

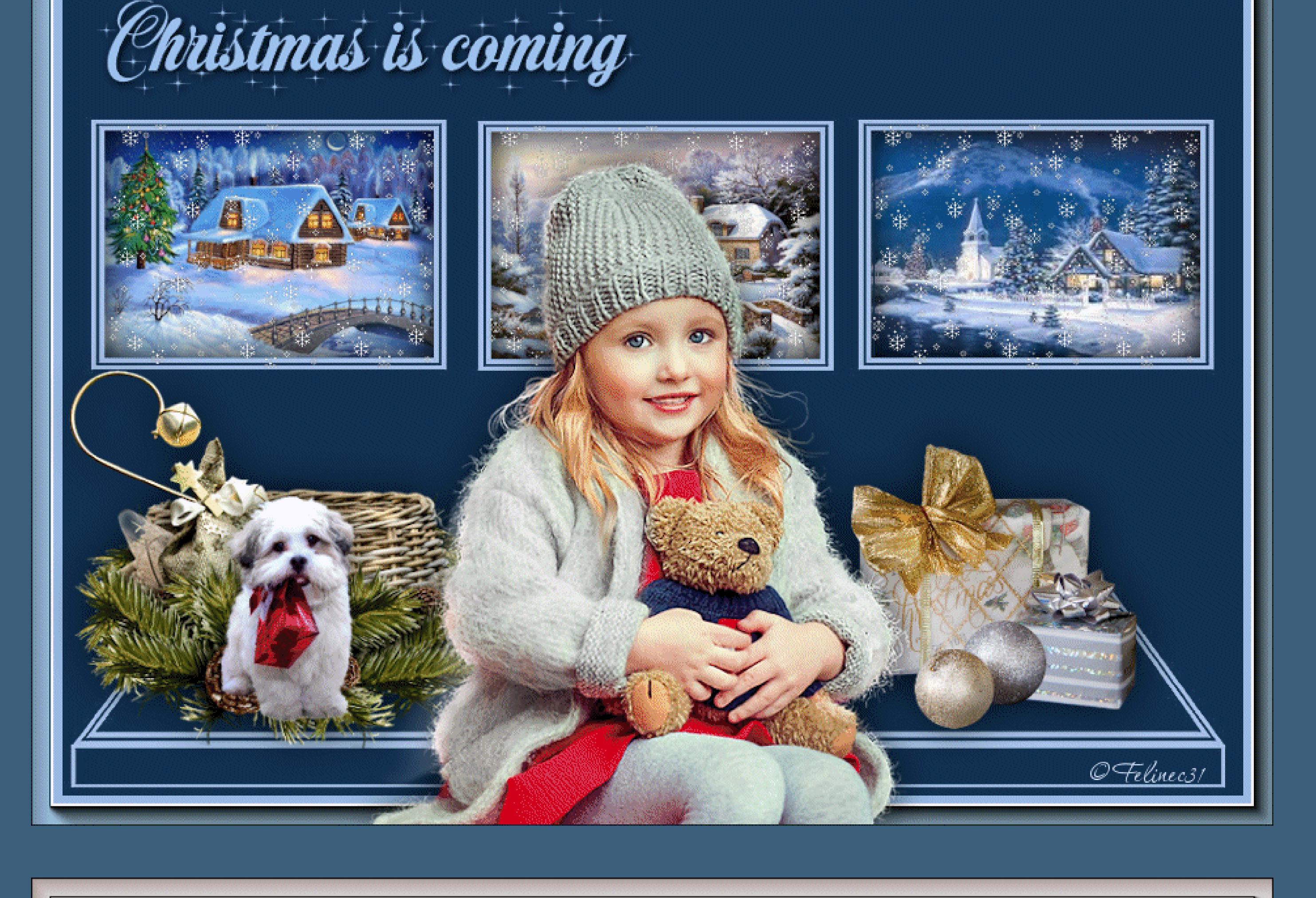

![](_page_0_Picture_103.jpeg)

![](_page_0_Picture_104.jpeg)

**sichtbar zusammenfassen–kopieren öne deinen Animationsshop–einfügen als neue Animation hole dir \*neigegina\* in den Anishop–sie hat 8 Einzelbilder**

![](_page_0_Picture_166.jpeg)

![](_page_0_Picture_167.jpeg)

![](_page_0_Picture_168.jpeg)

![](_page_0_Picture_169.jpeg)

![](_page_0_Picture_170.jpeg)

![](_page_0_Picture_171.jpeg)

![](_page_0_Picture_172.jpeg)

**Punkt 7 Dupliziere jetzt dein Bild auch so oft,bis du da auch 8 Einzelbilder hast schiebe den Regler nach links Bearbeiten–alles auswählen aktiviere die Schneeanimation–der Regler ist links Bearbeiten–alles auswählen ziehe jetzt die Schneeani vorsichtig auf den linken Rahmen lass erst los,wenn sie richtig sitzt**

**Punkt 8 Bei der Schneeani geh jetzt oben auf den Rückwärtspfeil ziehe sie dann vorsichtig auf den mittleren Rahmen wiederhole das auch noch beim rechten Rahmen geh zurück ins PSP–stelle die untere Ebene unsichtbar geh auf die obere Ebene–sichtbar stellen–kopieren**

**zurück in den Anishop–einfügen als neue Animation**

**Punkt 9 Dupliziere das Bild wieder so oft,bis du da auch 8 Einzelbilder hast schiebe den Regler wieder nach links Bearbeiten–alles auswählen ziehe jetzt das Bild auf dein Hintergrundbild und lass erst los, wenn es auch hier richtig sitzt schau dir jetzt deine Animation an und speichere sie als gif.**